## **Create an Eclipse Java Project**

An Eclipse Java Project will allow the exploration of Java classes. To create a Java Project right click in the Project Explorer and choose New/Project (if Project Explorer is not opened it can be opened in menu item Window/Show View).

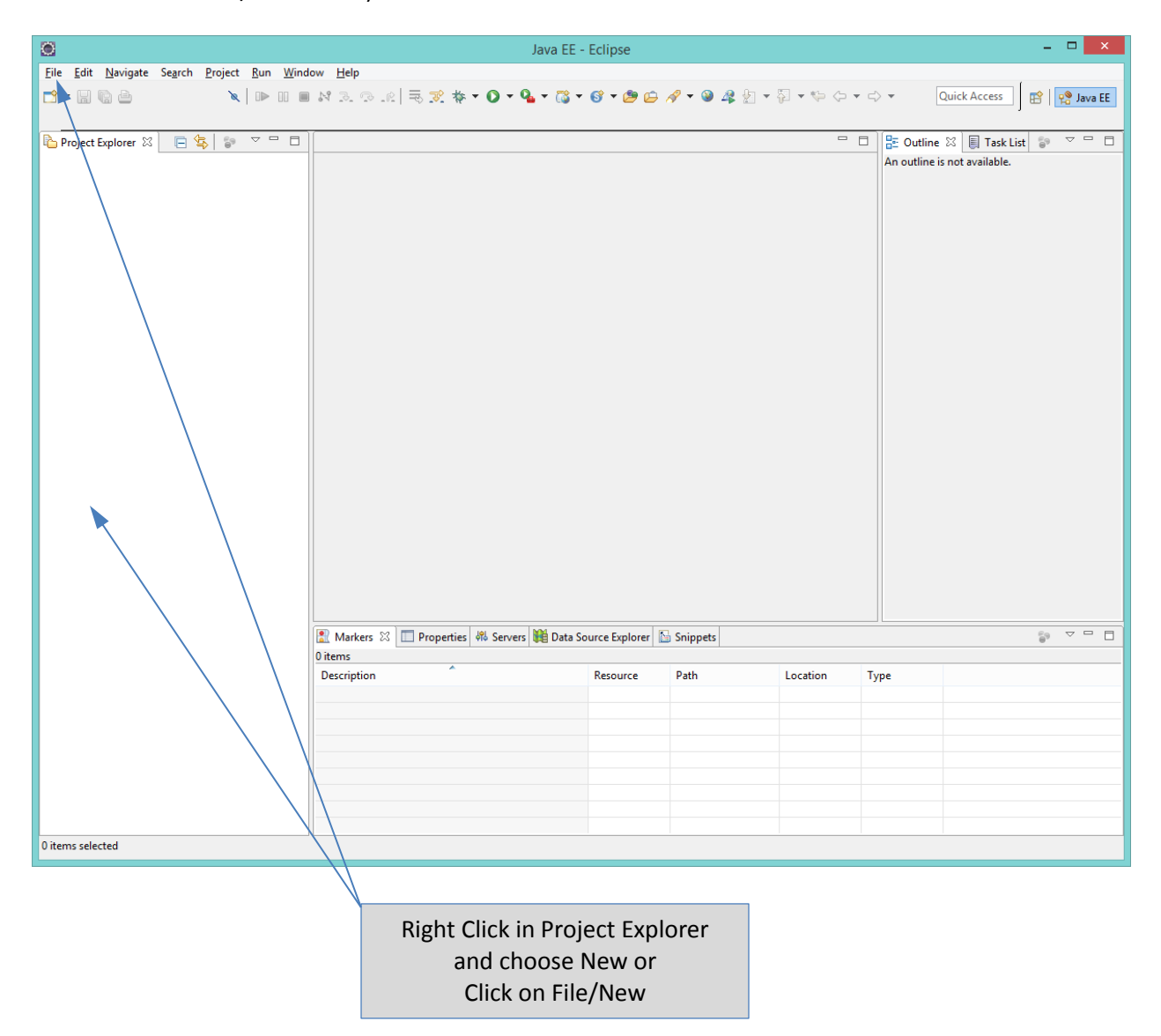

This brings up a dialog where you can choose the type of project wizard to use in creating the project. Choose the Java Project wizard and click Next.

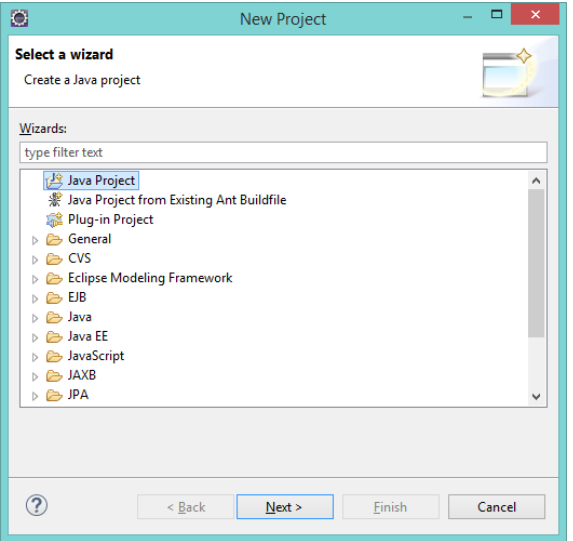

The following dialog box appears:

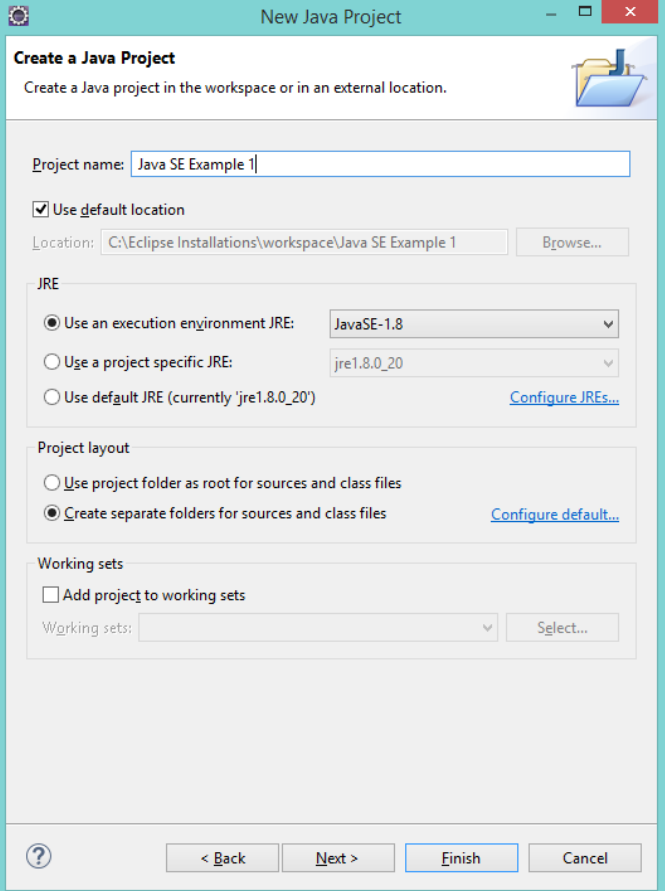

Give the project a name and click on Configure JREs. The following dialog box appears in which new JREs can be configured.

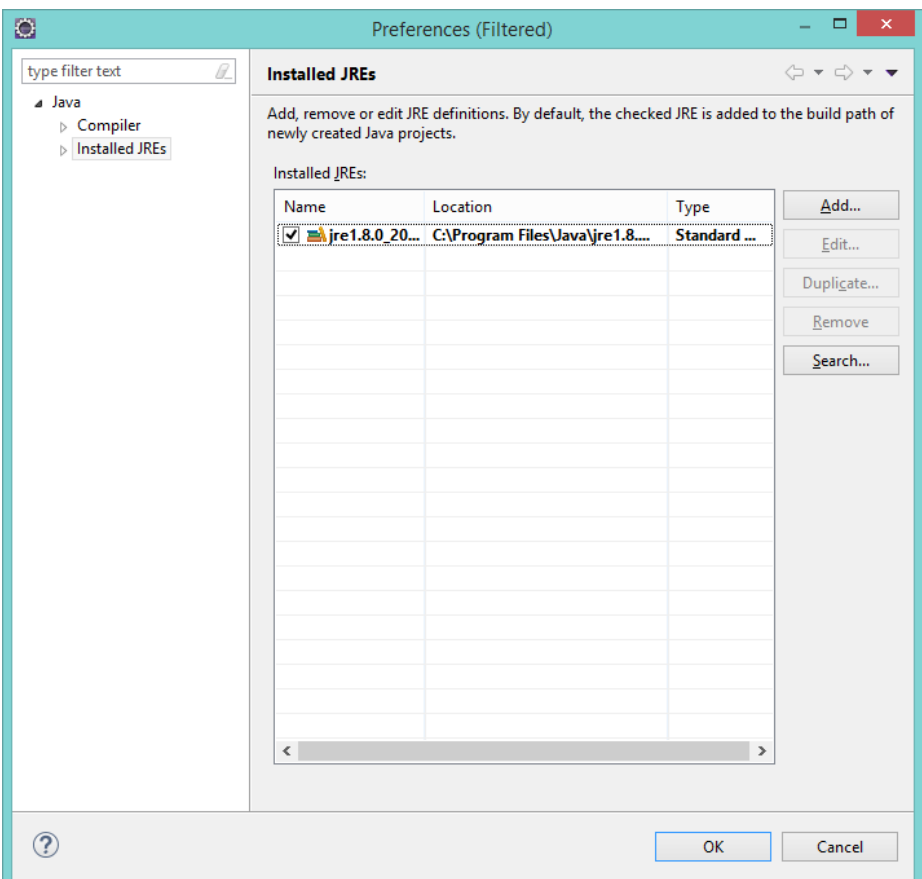

So that a common JRE is used by all developers the JDK downloaded from Oracle's website will be specified as the default JRE (remember that a JDK has a JRE within it). Click on Add in the right set of buttons. This brings up the following Dialog:

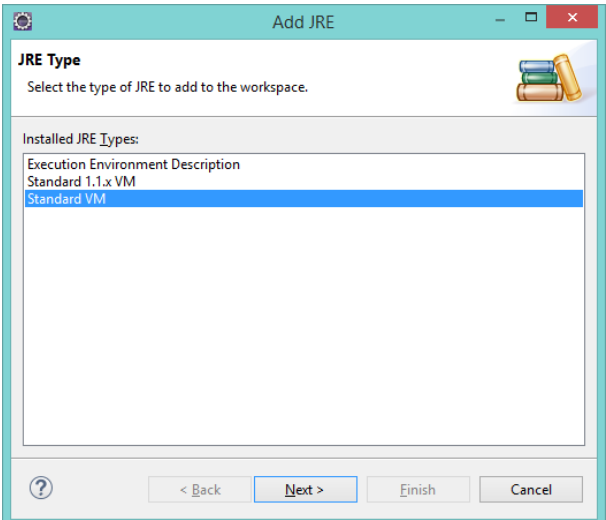

Chose Standard VM and click next

The following Dialog will appear:

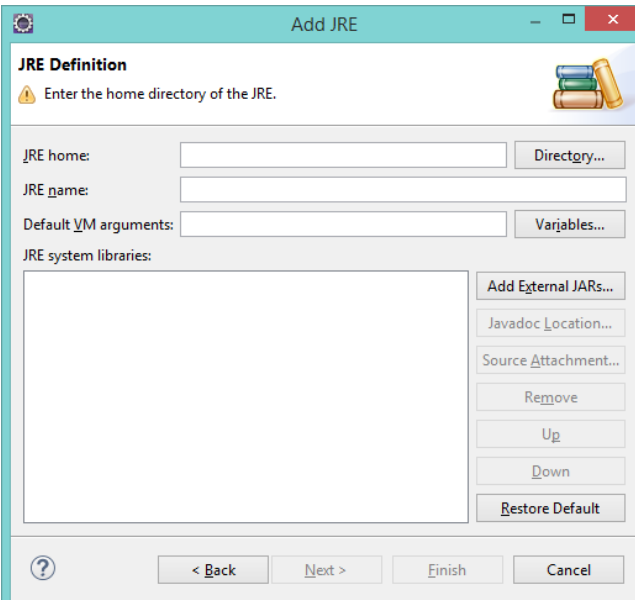

The JDK downloaded from Oracle must be chosen as the home directory of the JRE.

Click on the Directory button and using the file chooser choose the location of the JDK. For example choose :

C:\Program Files\Java\jdk1.8.0\_20

As shown in the Dialog below:

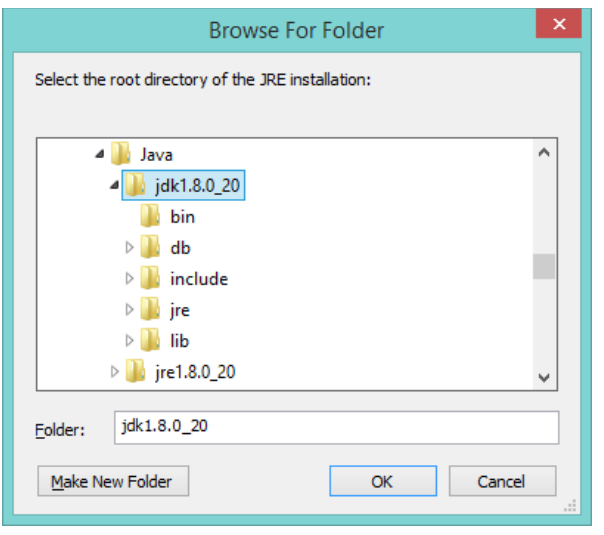

Once the directory is chosen the JRE system libraries will be filled in as shown in the dialog below:

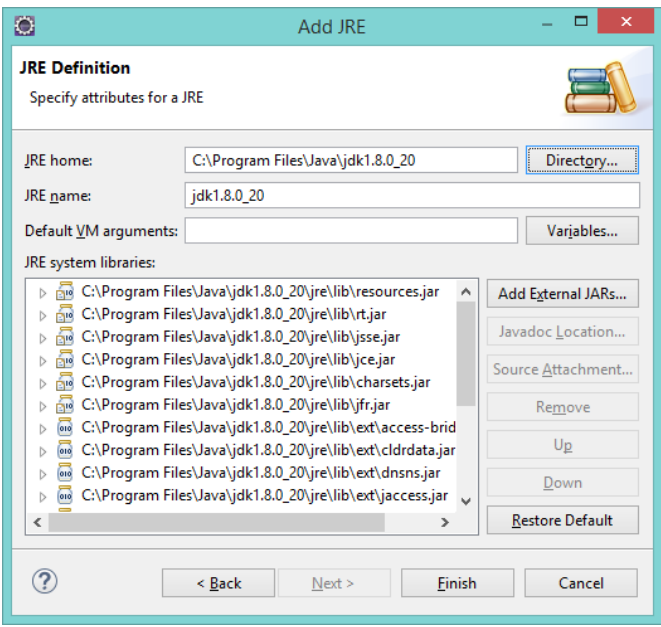

Click on Finish and the prior Dialog will appear allowing the choice of the JDK as the default JRE (check off the checkbox for the JDK and it will be the default for this project) as shown below:

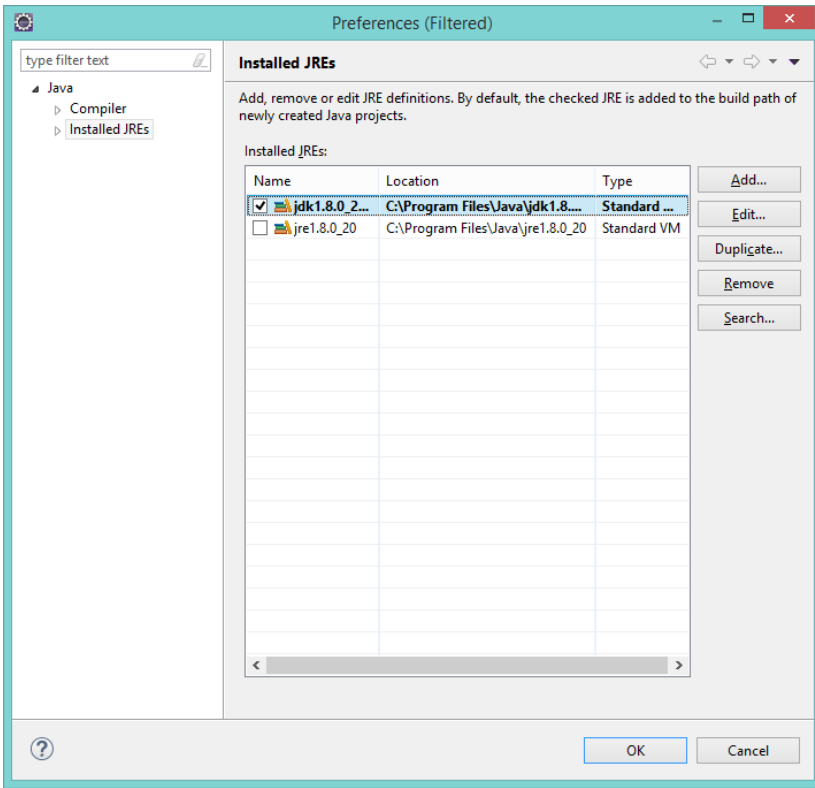

Click OK to go back to the prior dialog.

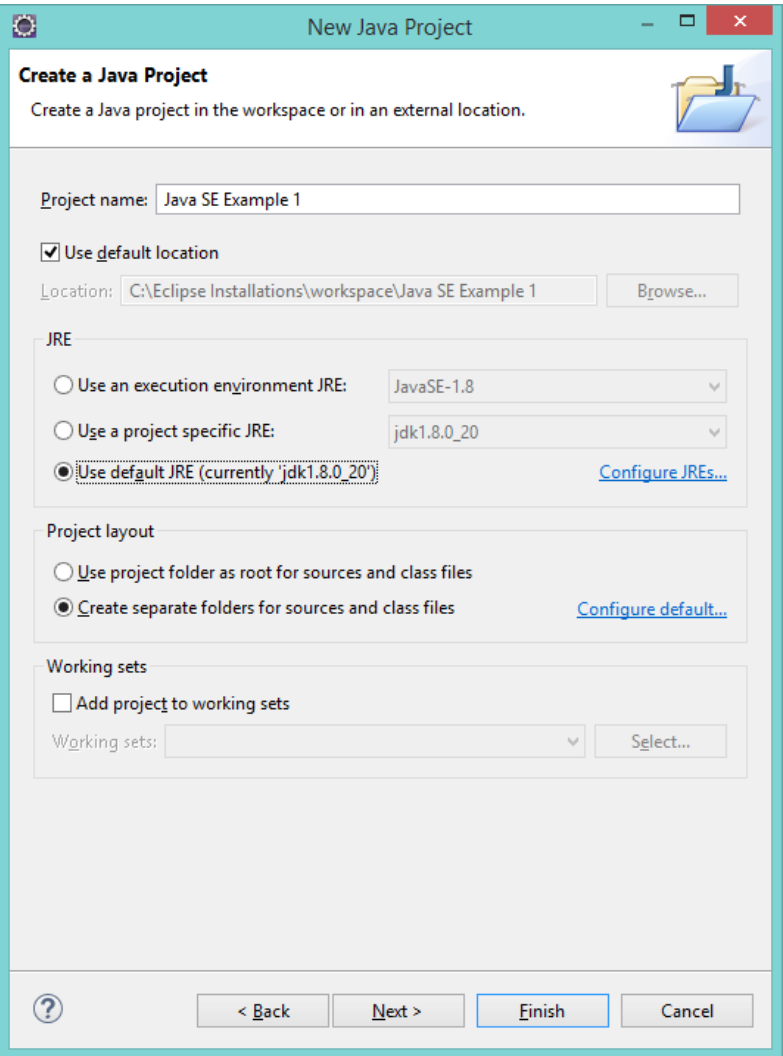

In this dialog click the radio button to "Use default JRE (currently jdk1.8.0\_20)". Creating separate folders for sources and class files is a good idea just to keep them separated. Now click Finish and the project will be created. Note that this is a Standard Java Project and not a Web Project. It can be used to experiment with classes and an executable Java class.

When you click Finish you may get a dialog as below that asks to open the Java Perspective. Click on Yes to open this perspective.

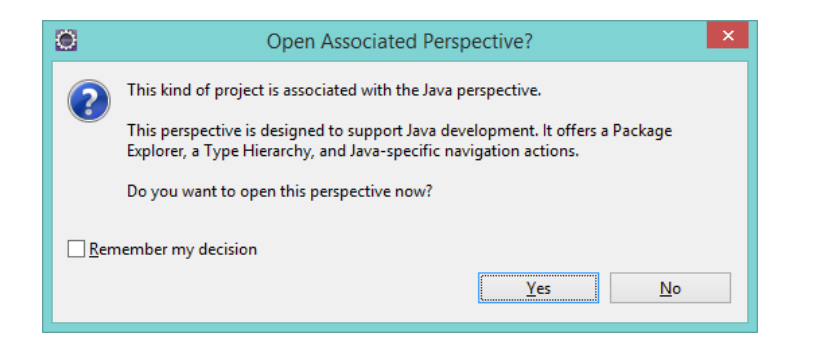